# Установка и настройка Indeed AM Log Server с хранилищем в SysLog

## Информация

Файлы для Indeed AM Log Server расположены: indeed AM\Indeed AM Log Server \<Номер версии>\

- **IndeedAM.LogServer-x64.ru-ru.msi** Пакет для установки Indeed Log Server.
- **IndeedAM.Server.EventLog-x64.ru-ru.msi** Пакет для создания необходимой структуры журнала в Windows EvetLog.

Информация

Indeed AM Admin Console не позволяет читать события из sysLog сервера. Для отображения журнала в Admin Console необходимо наличие своей БД (SQL-сервер или EventLog) для хранения событий Indeed AM LogServer.

### Установка

1. Выполнить установку Indeed AM Log Server через запуск инсталлятора **Indeed.LogServer**x64.ru-ru.msi.

#### 2. Добавить привязку https в настройка Default Web Site в IIS Manager.

#### **<u>• Информация</u>**

Indeed Log Server является Web приложением, которое работает на базе IIS, в процессе установки для него по умолчанию включается обязательно требование SSL в настройках, что в свою очередь требует включенной привязки https.

Если вы не намерены использовать протокол https, необходимо отключить требование SSL в настройках IIS для logserver.

- а. Запустите IIS Manager и раскройте пункт Сайты (Sites).
- b. Выберите сайт Default Web Site и нажмите Привязки (Bindings) в разделе Действия (Actions).
- с. Нажмите Добавить (Add):
	- i.  $T$ ип (Type) https.
	- ii.  $Порт (Port) 443.$
	- iii. Выберите SSL-сертификат (SSL Certificate).
- d. Сохраните привязку.

#### Установка sysLog сервера.

## **<u>• Информация</u>**

Indeed AM Log Server поддерживает формат sys-log, вы можете использовать любой сервер, работающий с данным форматом. В качестве примера далее рассмотрена настройка sys-log сервера Syslog Watcher v4.8.6.

Вы можете скачать утилиту на официальном сайте https://syslogwatcher.com

- 1. Запустите установочный файл SyslogWatcherSetup-\*.\*.\*-win32.msi.
- 2. В окне "License Agreement" примите лицензионное соглашение.

3. В окне "Installation Type" выбрать тип установки "Install Syslog Watcher Service and GUI".

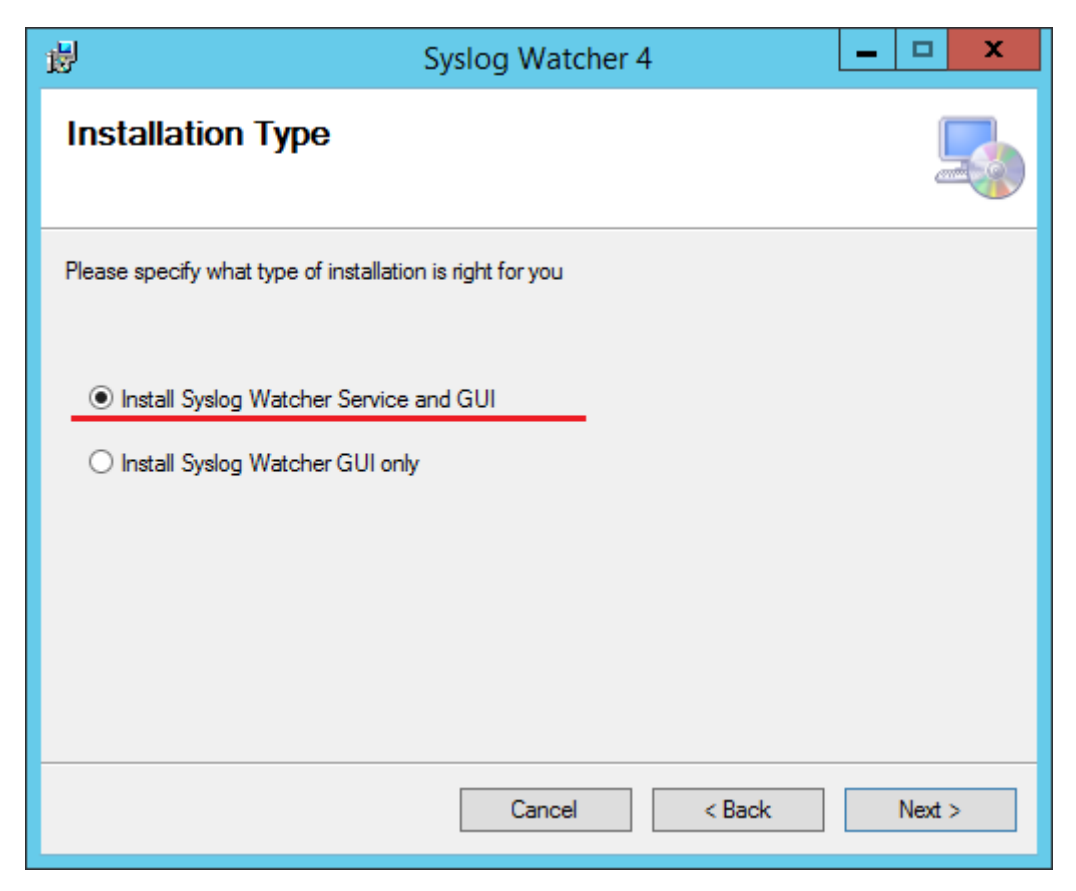

- 4. В окне "Select installation Folder" выбрать путь установки для sys-log сервера.
- 5. В окне "Windows Firewall Exception" разрешить добавление правила на все входящие соединения для Syslog Watcher в брандмауэр Windows.

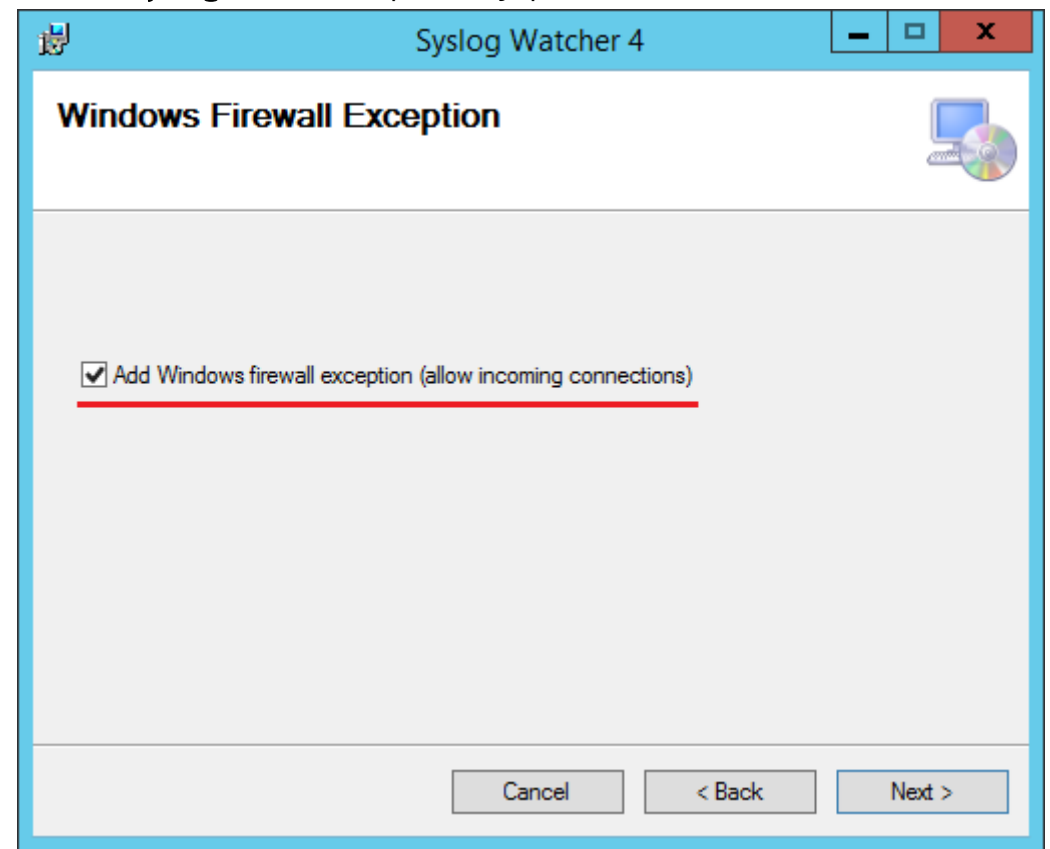

- 6. В окне "Confirm Installation" нажать "Next" для подтверждения установки.
- 7. Дождаться завершения установки сервера.

#### Настройка sysLog сервера.

1. Запустите Syslog Watcher и выберите "Manage Local Syslog Server".

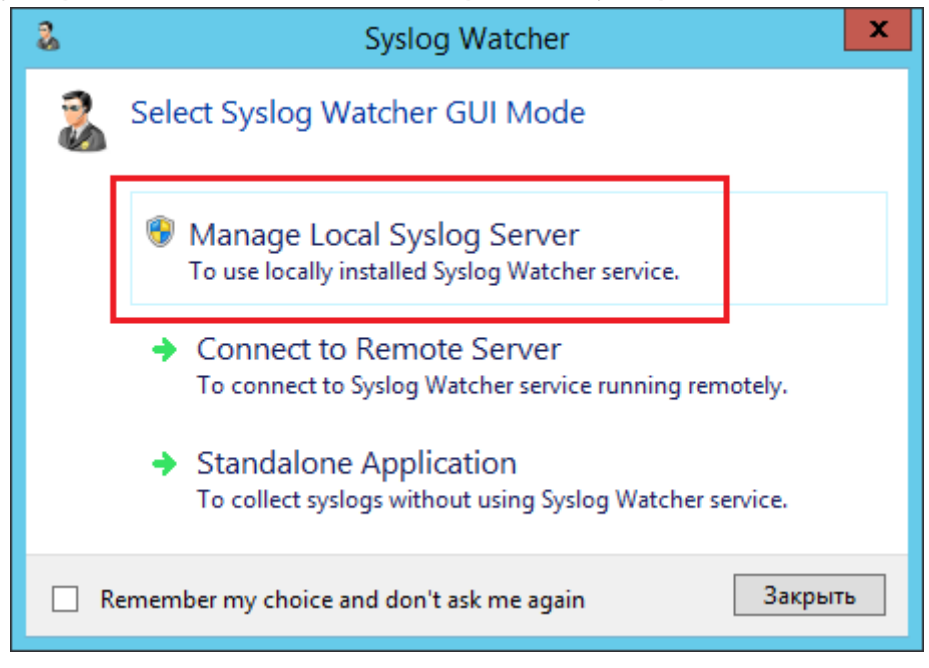

#### 2. Нажмите "Settings" в верхнем меню программы.

- а. Выберите пункт "Network Interfaces".
- **b.** Проверьте что выбрано использование протокола иdp и указан порт.

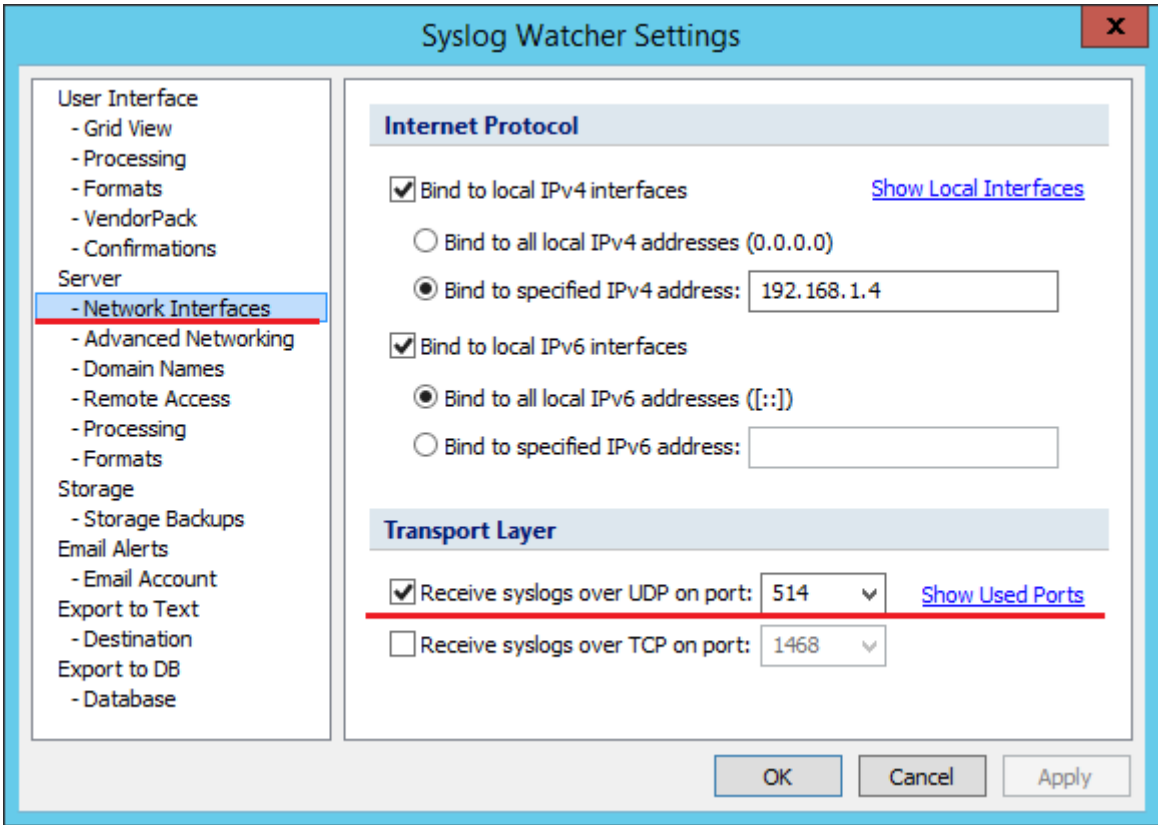

### с. Выберите пункт "Processing". Выберите кодировку UTF-8.

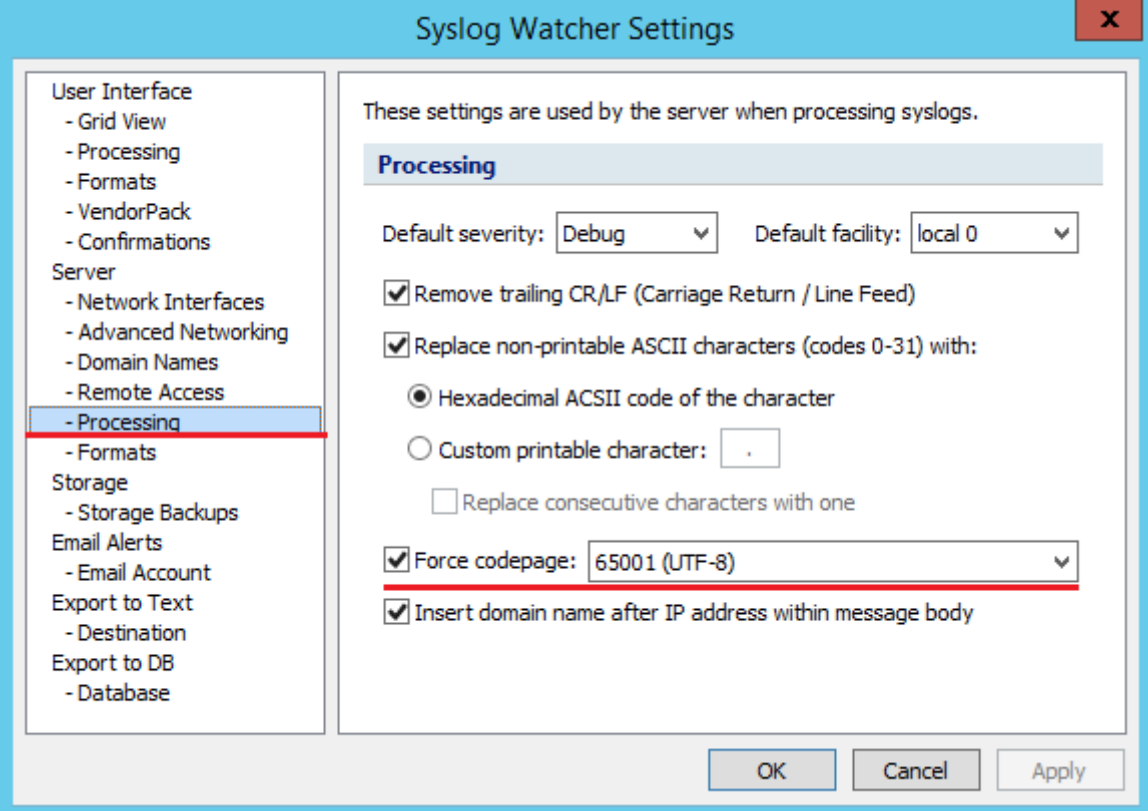

### Редактирование конфигурационного файла.

- 1. Откройте конфигурационный файл sampleSyslog.config (С:
	- \inetpub\wwwroot\ils\targetConfigs\sampleSyslog.config).
- 2. Для тега "Settings" укажите данные для подключения к sys-log.

#### Пример настройки для Syslog Watcher

```
<Settings HostName="localhost" Port="514" Protocol="udp" />
```
- 3. Откройте конфигурационный файл clientApps.config (C:\inetpub\wwwroot\ils\clientApps. config).
- 4. Для блока с "Application Id="ea"" в тегах TargetId и ReadTargetId указать sampleSyslog.

#### *<u>• Информация</u>*

В тегах ReadTargetId указывается идентификатор хранилища откуда будет осуществляться чтение событий.

В блоке WriteTargets, в тегах TargetId, указывается идентификатор хранилища куда будет осуществляться запись событий.

Идентификаторы заданы в теге <Targets>...</Targets>, конфигурационные файлы для каждого типа находится в папке targetConfigs с соответствующим именем.

#### Пример

```
<Application Id="ea" Schemald="eaSchema">
   <ReadTargetId>sampleSyslog</ReadTargetId>
       <WriteTargets>
           <TargetId>sampleSyslog</TargetId>
       </WriteTargets><AccessControl>
<!--<CertificateAccessControl CertificateThumbprint="001122...AA11" Rights="Read" />--><
/AccessControl>
</Application>
```
5. Нажмите "Start Server" в верхнем левом углу программы Syslog Watcher.

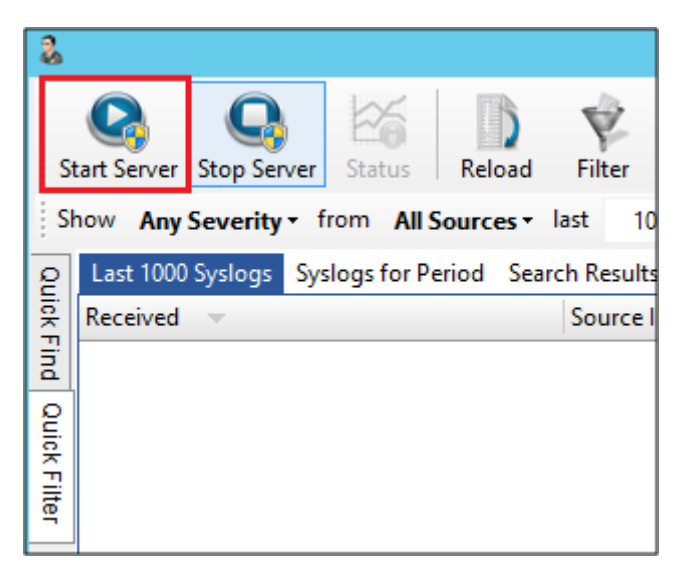

## Пример отображения.

• Пример отображения в Syslog Watcher.

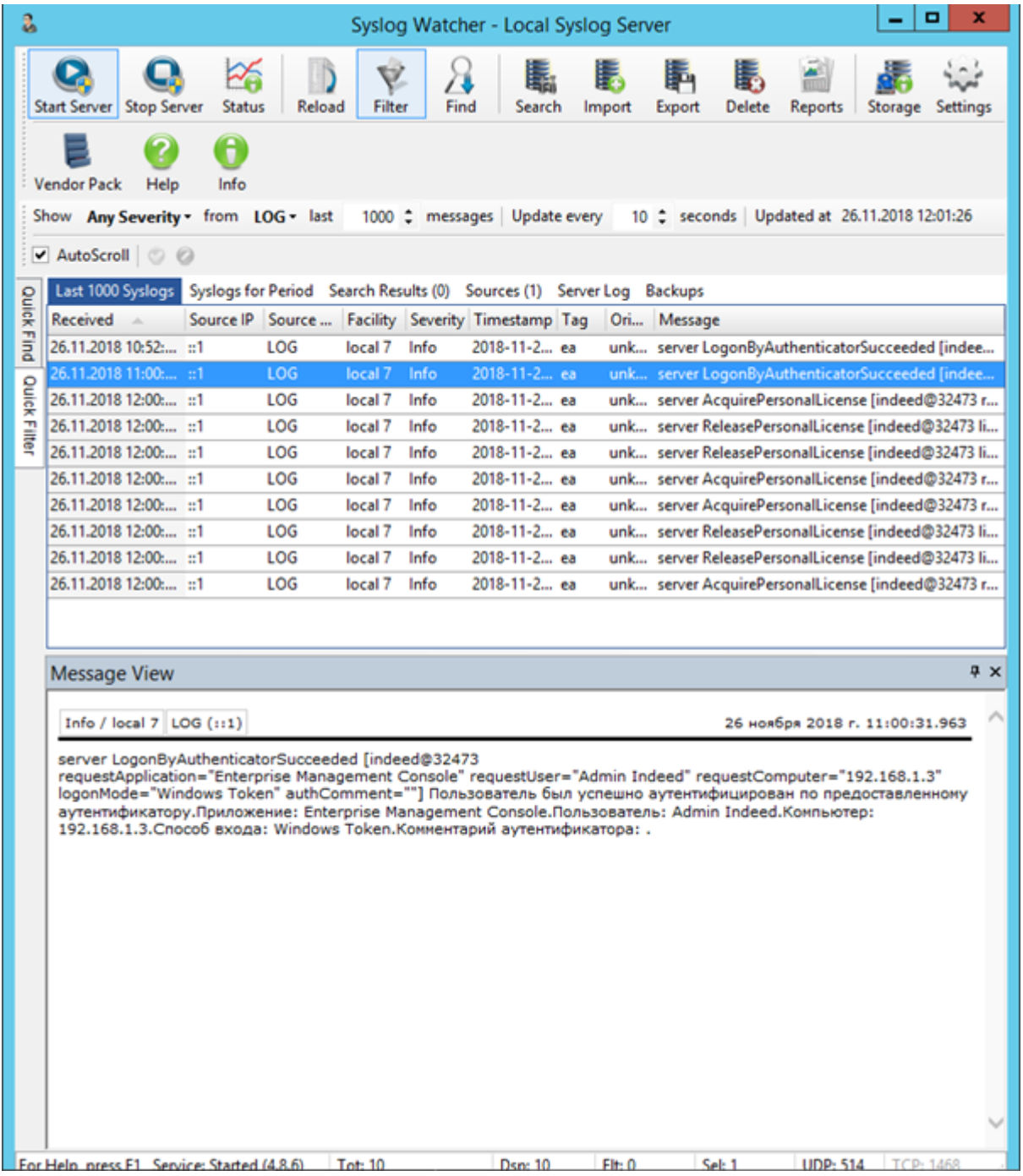